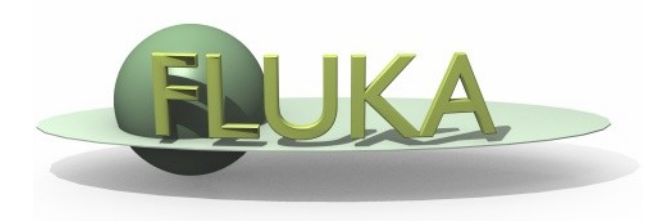

## Flair Geometry Editor – Part II

FLUKA Beginner's Course

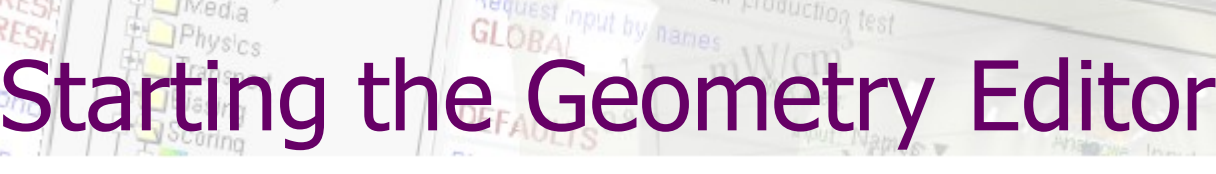

- meavy lon i

 $U$ *veometn* 

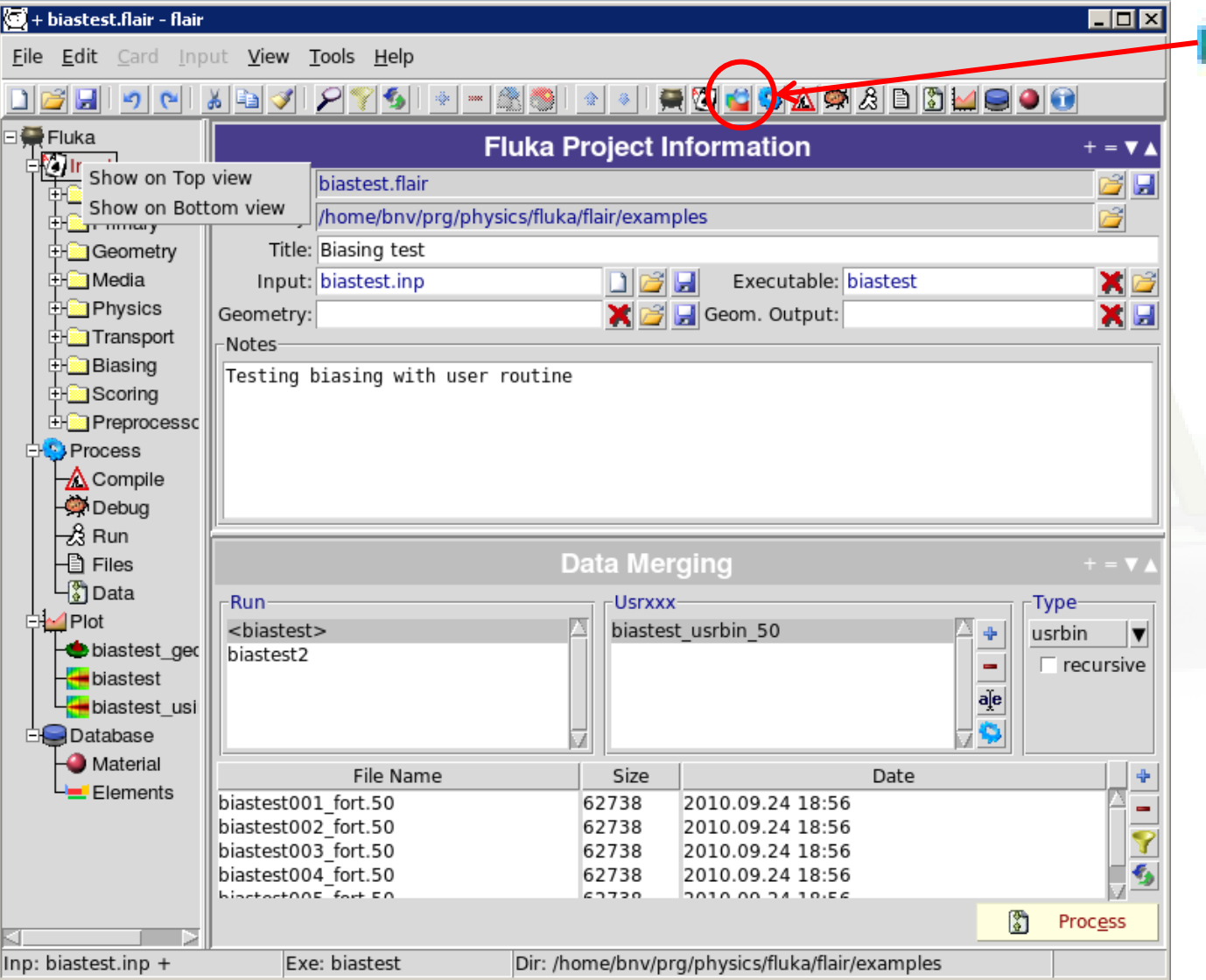

**Click on icon** or from Menu  $\rightarrow$  View  $\rightarrow$  Geometry Editor or with [F4] shortcut

 Either start flair with option -g

### Thavy lon Pair production test **Geometry editor**

- Working on 2D cross sections of the geometry;
- Interactive visual editing of the geometry in 2D;
- Debugging bodies/regions in a graphical way;
- Fast 3D rendering of the geometry;

#### Pros

- Fast display of complex geometries;
- Many user-customizable layers;
- Graphical editing of the bodies with snapping mechanism to generate accurate coordinates;
- Visual selection and editing of zones w/o the need to know the orientation of bodies;
- Use full analytical curve of bodies with no conversion to vertices/edges;
- Interactive debugging with information of problematic bodies, regions and/or zones;

**Cons** 

- Tricky to orientate in an unknown geometry;
- Difficult to find region using the expression;

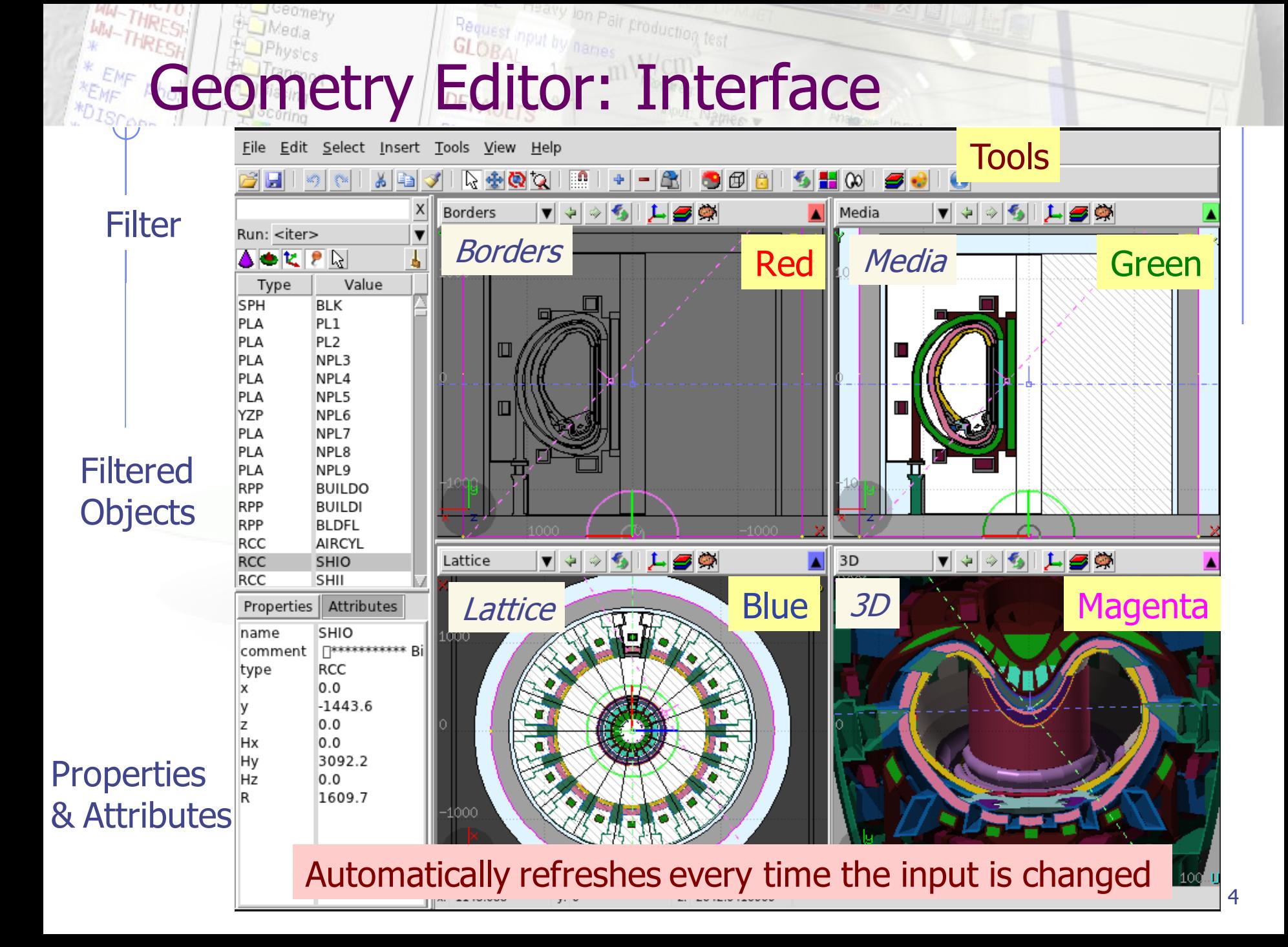

## Listbox - Objects

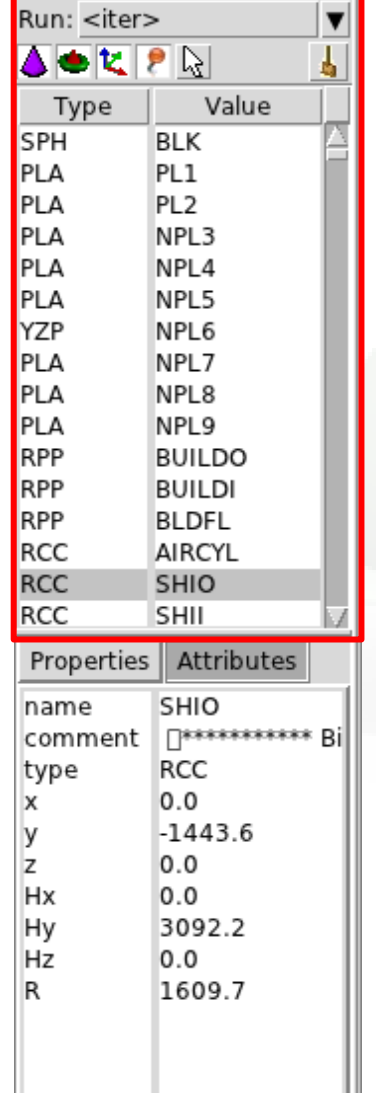

 $x$ 

- Lists the type/name of bodies, regions, objects
- Text coloring:
	- Red Error in the card description
	- Magenta Visible body/object

**Treaty** lon Pair production test

- Orange Selection locked
- Filtering text box can narrow the list with items containing the typed-in text

#### Buttons – on/off the display of

- **Bodies**
- **Regions**
- **T** Transformations
- **P** Objects
- Selected or Visible items

### Theavy lon Pair production test Properties / Attributes

Properties:

- Displays the common WHAT's of the selected card
- REGION:
	- If one REGION and Bodies are selected the REGION will stay visible
	- **Additionally one can select the MATERIAL and automatically** an ASSIGNMAt will be created/modified. WARNING: Only if this region is not part of a range or inside an #if..#endif

#### Tips:

Properties | Attributes name SHIO **FRANKARAKAR Bi** comment type RCC  $0.0$ X  $-1443.6$ **y** z  $0.0$ Hx  $0.0$ Hy 3092.2 Hz  $0.0$ R 1609.7

Run: <iter> ▲●セア☆

Type

**SPH** PLA

PLA

PLA

PLA

PLA YZP

PLA

PLA

PLA

**RPP** 

**RPP RPP** 

RCC

**RCC** 

RCC

Value

**BLK** 

PL<sub>1</sub>

PL<sub>2</sub>

NPL3

NPL<sub>4</sub> NPL5

NPL6

NPL7

NPL8 NPL9

**BUILDO** 

**BUILDI** 

BI DEL

AIRCYL

**SHIO** 

**SHII** 

- [**Enter**] moves to the next field
- Typing multiple values splits them into many fields:
	- e.g. x: **1 2 3** [**Enter**] will split it to x: 1, y: 2, z: 3

#### Attributes:

- Displays other information related to the card
- Bodies: Visibility, Selection Locking, Wireframe
- Regions: NAZ, Alpha(Transparency), ROT-DEFI…

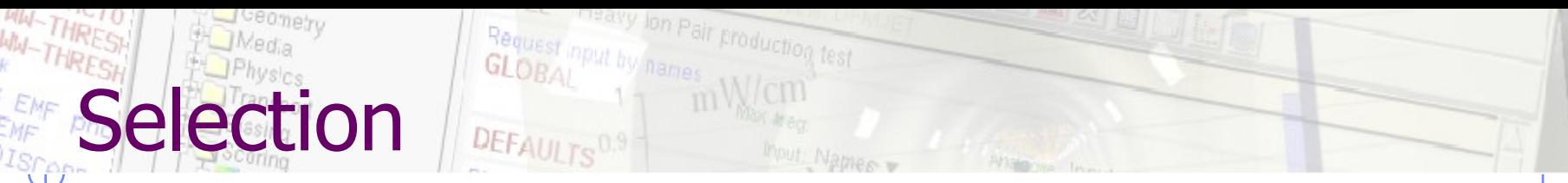

- Objects/Bodies/Regions/Zones can be selected using:
	- **Diect and/or Properties list boxes**
	- **Example 3 are in the set ion [5]** [[a] using the **left mouse button** on the viewport;
- **[Ctrl**] + left mouse button: allows to toggle the selection (select/unselect);
- Area selection: Click on the background and drag the mouse to draw a rectangle area. Everything inside the area will be selected.
- The selected bodies are:
	- o outlined in magenta
	- yellow dots appear on their vertices;
	- o highlighted also into the object list in the left bar;
	- Their common properties & attributes will be displayed on the list boxes.
- o The selected regions are shaded;
- o The selected zones are shaded with a hash pattern; To select a zone first you have to select the REGION

[**ESC**ape] cancels the selection

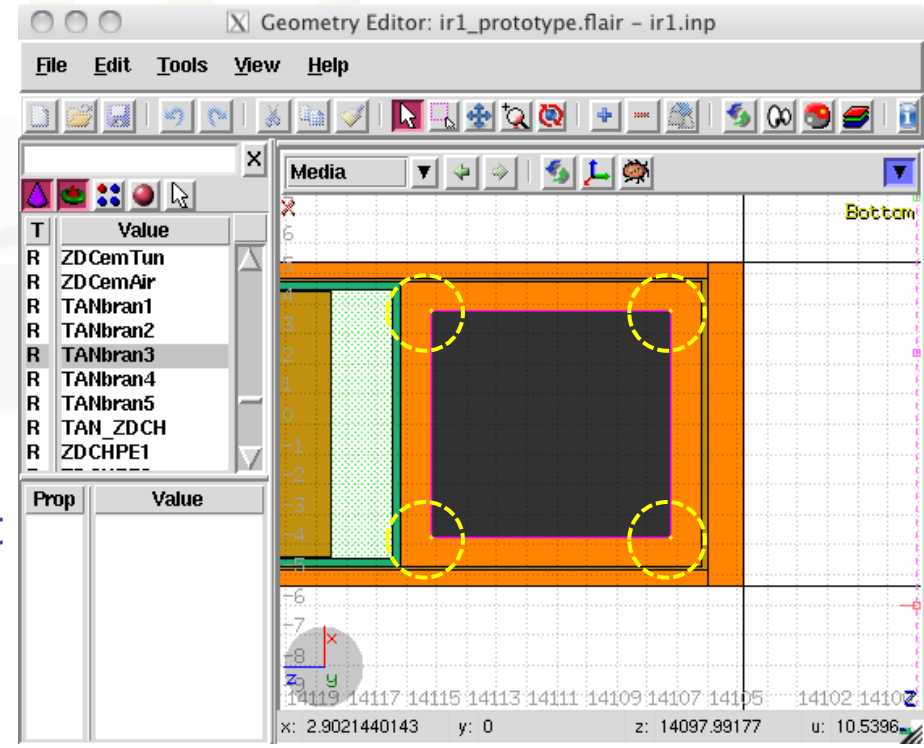

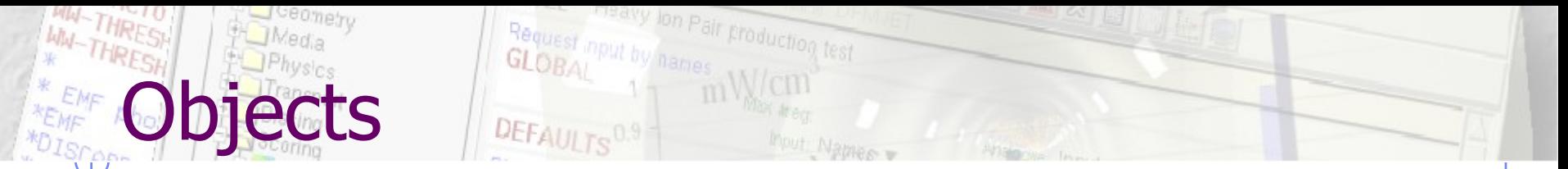

There are a few auxiliary objects in flair for helping the drawing

- Point [**p**]
	- to be used as snapping points
	- provide help text to the user
	- automatically generated after image calibration
- Arrow or line
	- to be used as snapping points
	- provide basic drawing/pointing means to the user
- Ruler simple or angle
	- **to measure distances and angles**
	- to project snapping points to a different location
	- **to be used as snapping points**
- Light for the 3D

The objects are stored in the input file with the special flair tags: **!point, !arrow, !ruler, !light**

All tags starting with ! are treated as comments and ignore by FLUKA  $\overline{\phantom{a}}_8$ 

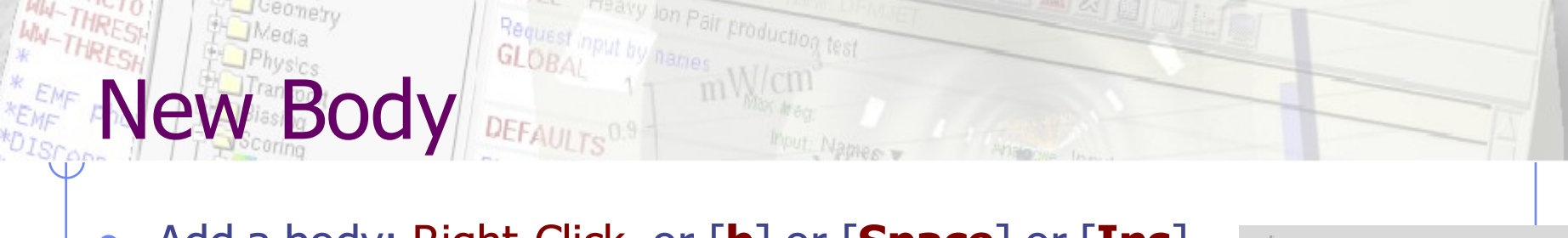

- Add a body: Right-Click, or [**b**] or [**Space**] or [**Ins**] Menus is organized in sub-categories
- **[B**] (capital) to repeat last added body
	- **Example:** left-click on the wished location of the new body
	- keeping the left-button pressed drag to the location of the first extend of the body
	- **release and continue with the next one...**
- Renaming a body will automatically rename any reference to it without asking the user
- All new bodies will use the same name prefix from the last body renaming

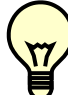

[**n**]ame allows to fast edit the name of the object

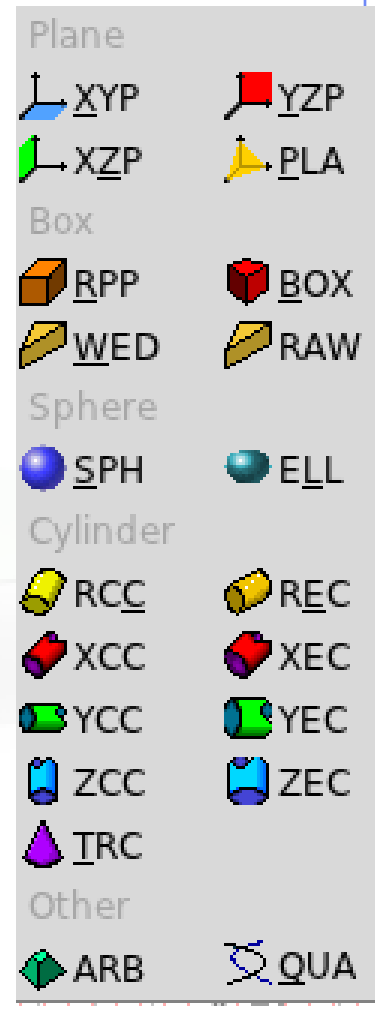

## <sup>1</sup> Body Mouse Steps [1/2]

The default dimension/radius of all new bodies is one grid unit

XYP, ZXP, YZP: Viewport should not be parallel to body Location

PLA: ⊥ viewport

Location  $\rightarrow$  Second point belonging on the plane

RPP: symmetric around the w-axis

Location  $\rightarrow$  Outer corner on the viewing plane BOX: XY plane // viewport, Z vector = **-w** Location  $\rightarrow$  X-vector end  $\rightarrow$  Move outer plane

WED: as in BOX

Location  $\rightarrow$  X-vector  $\rightarrow$  Y-vector (forced  $\perp$  X)

## Body Mouse Steps [2/2]

RCC: Height will be lying on viewport Location  $\rightarrow$  Height  $\rightarrow$  Radius REC: Height will be lying on viewport Location  $\rightarrow$  Height  $\rightarrow$  Radius-X  $\rightarrow$  Radius-Y if viewport permits it] XCC, YCC, ZCC Location  $\rightarrow$  Radius XEC, YEC, ZEC: be careful on the chosen viewport Location  $\rightarrow$  Radius-X  $\rightarrow$  Radius-Y if viewport permits it TRC: Height will be lying on viewport Location  $\rightarrow$  Height  $\rightarrow$  Apex radius  $\rightarrow$  Base Radius ARB: not possible for the moment QUA: will generate a sphere at desired location Location

## **Visibility**

- Default: Body SEGMENTS ARE ONLY VISIBLE when they represent borders of REGIONs
- In order to make them visible (to be able to visually select them):
	- Select the body (from the list box, or from its visible segment) and Perform one of these actions:
		- Go to the Attributes and click on Visible [X] check box
		- Right-click  $\rightarrow$  Visibility  $\rightarrow$  Set
		- Shortcut [**v**]
		- **Example 1** Toolbar h.
- Wireframe (experimental) display an approximate 3D wireframe of the bodies. Useful to select or visualize bodies that do not intersect the viewport
	- Go to the Attributes and click on Wireframe [X] check box
	- Right-click  $\rightarrow$  Wireframe  $\rightarrow$  Set
	- Shortcut [**#**]
	- Icon on Toolbar **F**

### mput by hannes **Froduction** test  $\prime$  Editing

Move locked on X

Rotate handle

Move handle

Move locked on Y

lock

Move

**De** 

on  $Y$ 

Text:

 Bodies can be edited by typing the correct coordinates in the Properties or in Flair

#### Graphically:

- Select the body and the action handler(s) will be displayed
- Click with the mouse a second time:
	- on the small circle to freely move [**g**]rab
	- on the large circle to rotate [**r**]otate around **w** axis
	- on the red/green/blue line to move but locked on X, Y or Z axis
	- Hitting [**x**], [**y**], [**z**] while moving a body toggles the locking on the axis

#### **Treaty lon Pair Froduction test Editing**

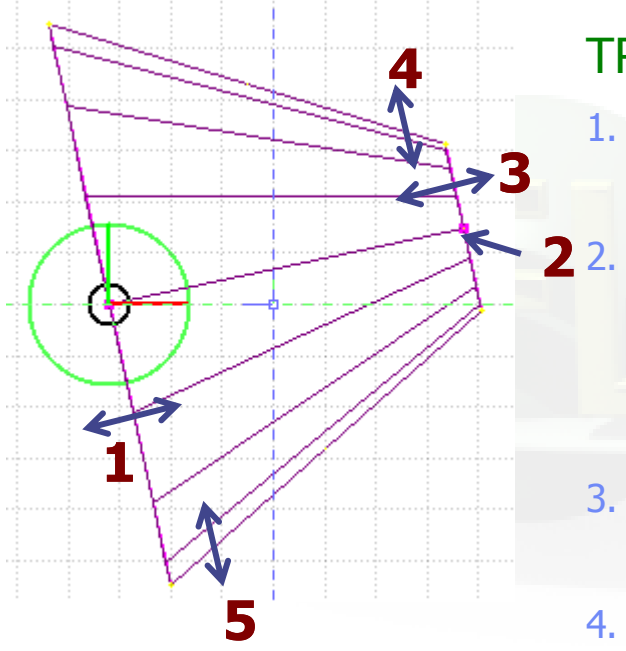

- When a body is selected and the action handlers are shown you can either click 'n drag the handlers for moving, rotating, resizing the object:
- TRC example, click `n drag:
	- On the base plane, to move it perpendicular  $\perp$  to height vector
	- 2. On the small square handler on the apex plane, to freely move the height, axis or normal of body This handler appears only if it lies on the viewing plane
- 3. On the apex plane, to move it perpendicular to the height vector
- 4. On the conic surface close to the apex to resize the appex radius
- 5. On the conic surface close to the base to resize the base radius

# **Region Editing**

- Add a REGION: Right-Click or [**R**] or [**Space**] or [**Ins**]
- Immediately the properties listbox will be activated to edit the name
- Renaming a region will automatically rename any reference to it without asking the user
- When changing the material or transformation of a region flair will automatically add the appropriate ASSIGNMAT and/or LATTICE cards
- However deleting a region will not delete the associated ASSIGNMAT and/or LATTICE cards

### lon Pair production test  $ne$  editing  $[1/2]$

With the keyboard:

- Add: Enter an expression in the "+zone" field
- Modify: Select the zone to modify and alter with the keyboard the zone expression
- Delete: Select the zone and then Right-Click $\rightarrow$ Delete or hit the [**Del**] key INSIDE the Property Listbox!

Reminder: A zone is a subregion expressed in terms of  $+$  and  $-$  only e.g. REGION  $+a + b$  +  $c - d$ contains two zones  $zone01: +a +b$ zone02: +c –d

### **Treaty lon Pair Froduction test**  $e$  editing  $[2/2]$

Graphically:

- First select the desired region to add/modify the zone
- Add a new zone:
	- **EXECT:** Verify that there is no zone selected in the property listbox. If there is any hit Escape to unselect them
	- **Add on the selection the bodies representing the borders of the zone**
	- Click on Right-click or [Space]->Zone **or** with [D]efine (capital)
	- Move the mouse and click in one of the viewports a point that should belong to the wished zone
	- Automatically the zone expression will be created
- Modify/Edit an existing zone:
	- Select the zone either on the property listbox or graphically in any viewport clicking a point that belongs to it
	- Automatically all bodies involved in the zone expression will be selected
	- With the zone selected, select or unselect additional bodies if needed
	- Then like in the "Add a new zone" click on "Zone" or with  $\mathbf{d}$  efine (*small*) and click on point that belongs to it

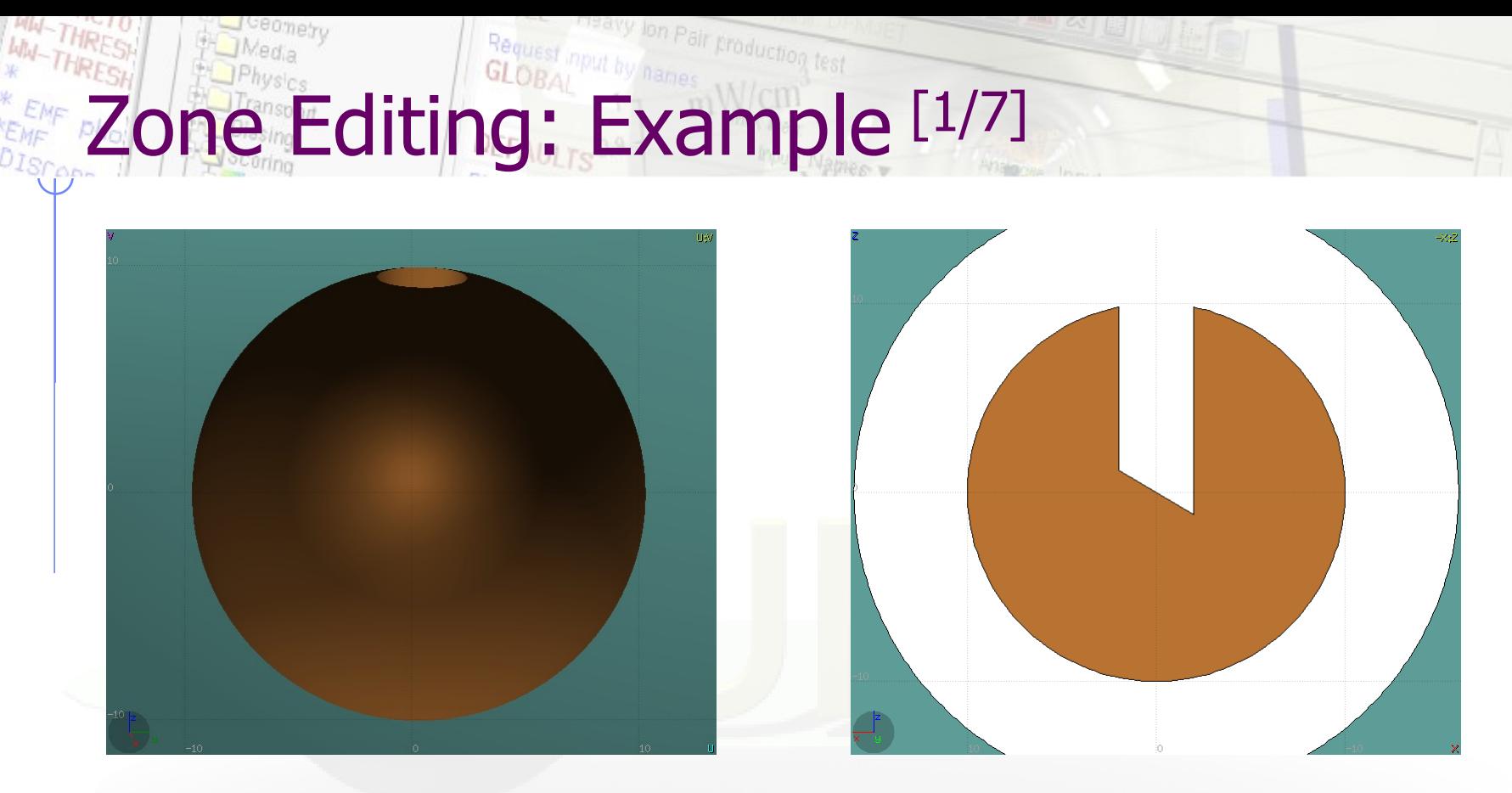

- In this example we will create a sphere with a cylindrical hole cut with a tilted plane (@ 30°)
- First we have to create all necessary bodies
	- **sphere**
	- infinite cylinder
	- untilted plane

### lon Pair production test ne Editing: Example [2/7]

- Then we add a new REGION **Spacebar**  $\rightarrow$  Region
- The region expression is empty
- Type-in the name and select the appropriate material
- Press [**ESC**ape]
- 
- **The region should remain selected**
- Each body e.g. sphere divides the space into 2 zones
- Add to the selection the sphere (holding [**Ctrl**] pressed) and the sphere outline will be highlighted
- The sphere divides the space into two zones:
- 1 +sphere inside the sphere
- 2 -sphere outside the sphere

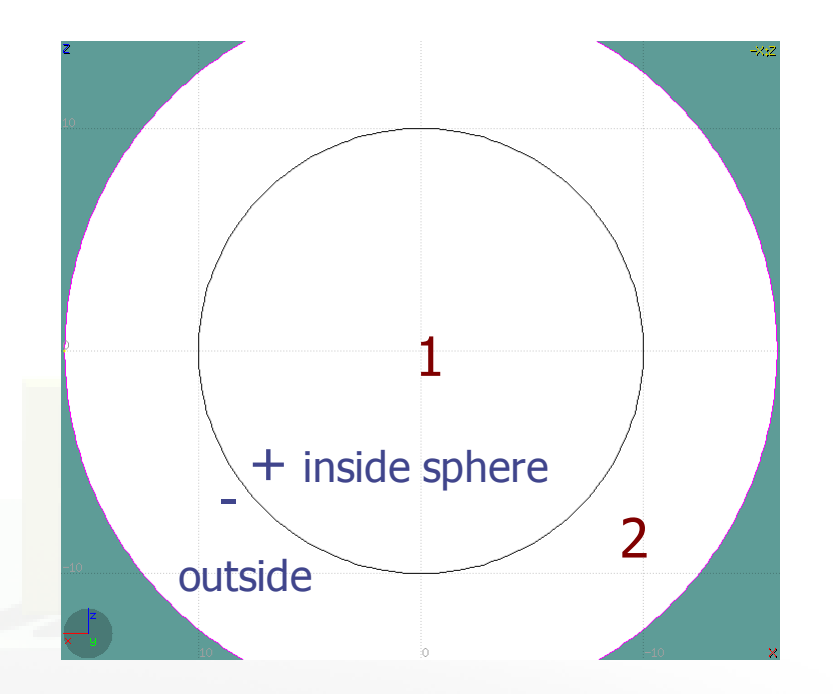

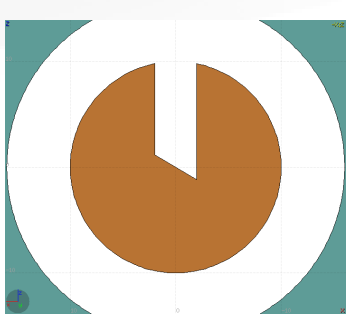

### lon Pair production test Zone Editing: Example [3/7]

- Add to the selection the infinite cylinder with [**Ctrl**] + Left mouse click
- The 2 selected bodies divides the space into 4 zones
- 1 +sphere +cylinder
- 2 +sphere cylinder
- 3 sphere +cylinder
- 4 sphere cylinder

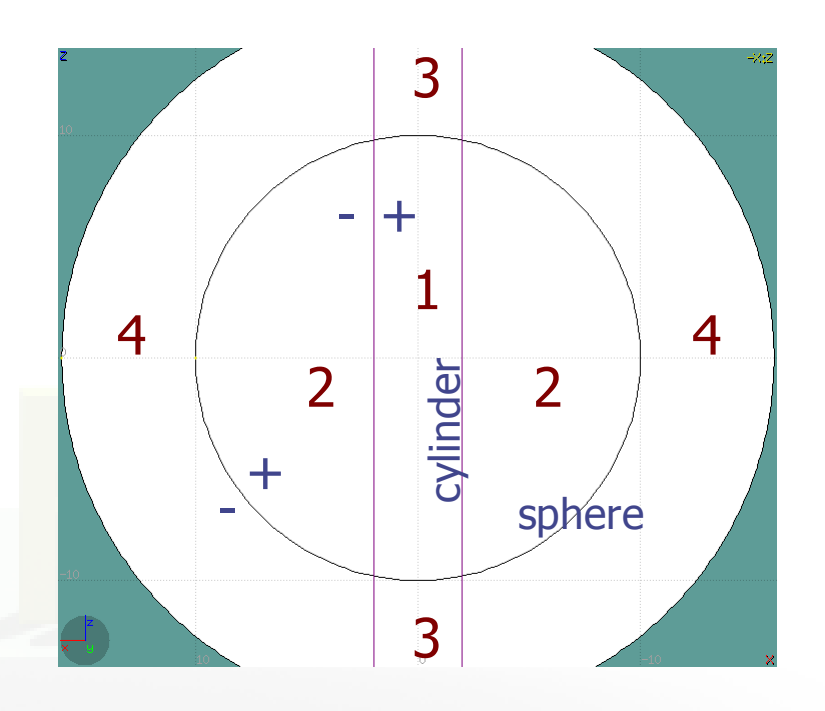

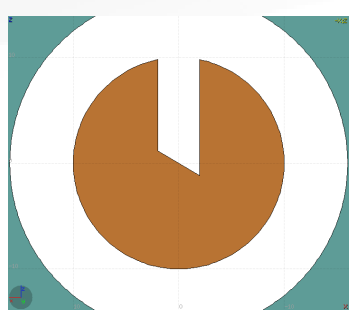

### on Pair production test ne Editing: Example [4/7]

- Add to the selection [**Ctrl**]+left click the tilted plane.
- Now the space is divided into 8 zones
- 1 +sphere +cylinder +plane
- 2 +sphere +cylinder plane
- $3$  +sphere cylinder +plane
- 4 +sphere cylinder plane
- 5 sphere +cylinder +plane
- $6$  sphere +cylinder plane
- 7 sphere cylinder + plane
- 8 sphere cylinder plane

Number of valid zones  $\leq 2^{\text{bodies}}$ 

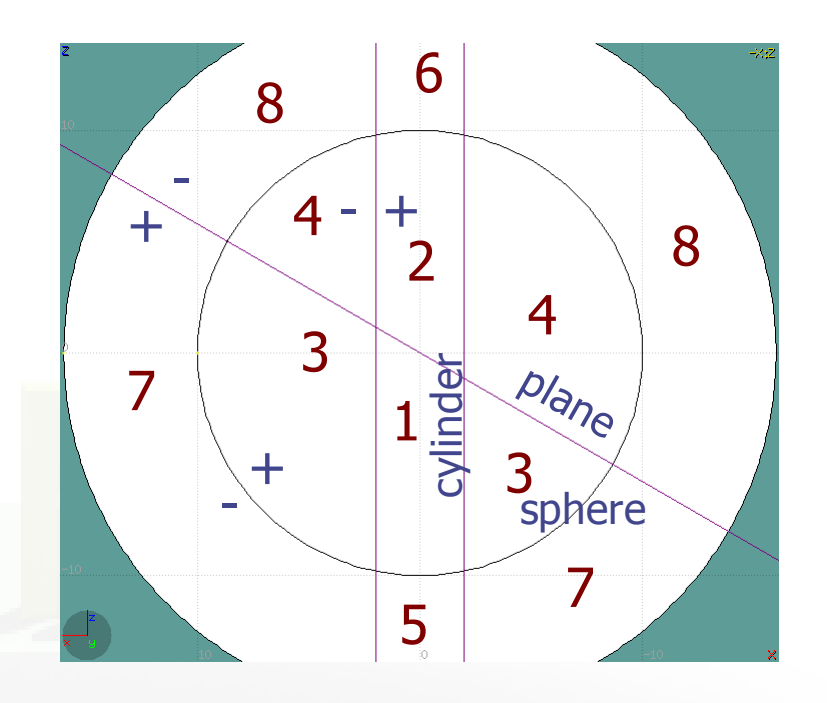

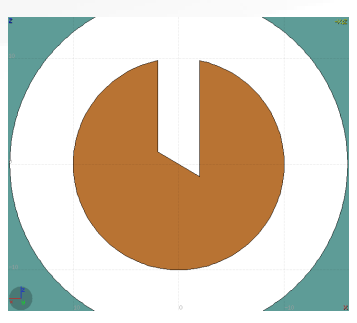

# Zone Editing: Example [5/7]

- Press [**Spacebar**] and select the action **Zone**  or with the shortcut [**d**]efine
- Moving the mouse, shows the various subdivisions of space and their corresponding expression.
- Point and click with the mouse somewhere inside zone 4
- Automatically the zone expression +sphere -cylinder -plane will be added to the REGION

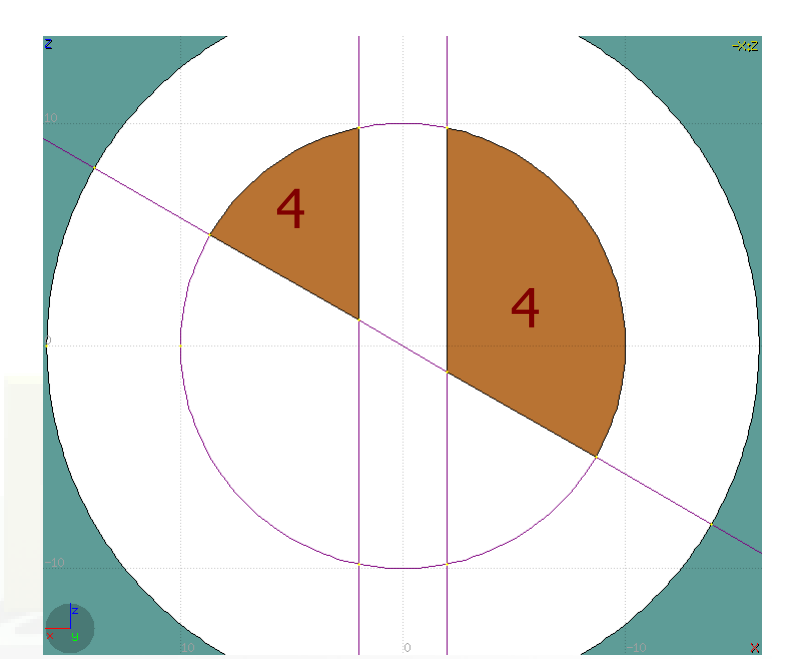

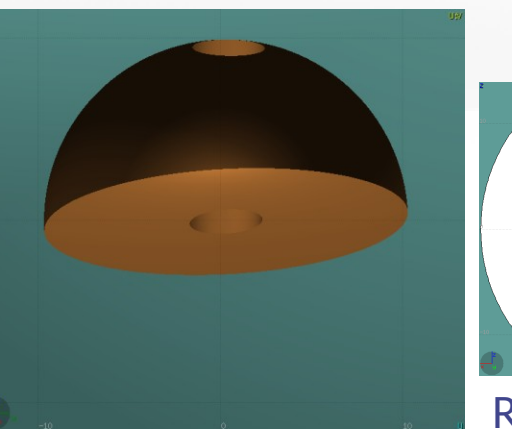

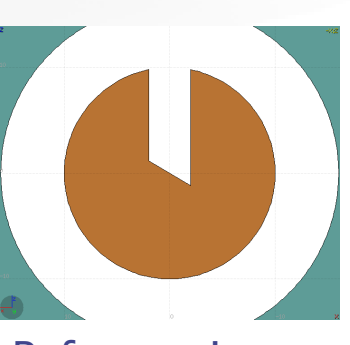

### on Pair production test Zone Editing: Example [6/7]

- Last, we have to add as second zone the lower half of the sphere.
- Select the sphere and plane (or by deselecting the cylinder)
- Again the space is divided into 4 regions
- 1 +sphere +plane
- 2 +sphere plane
- 3 sphere +plane
- 4 sphere plane

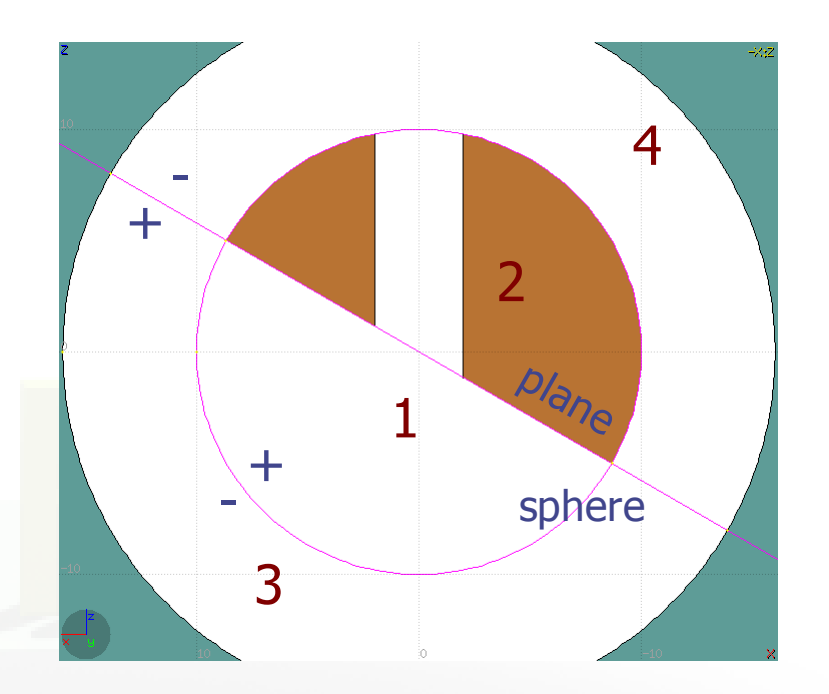

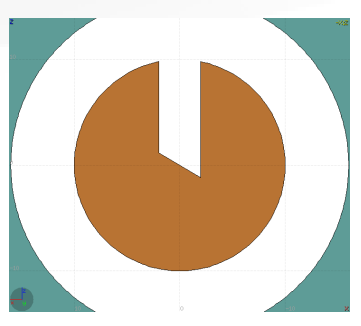

## Zone Editing: Example [7/7]

- **Press [Spacebar]** and select the action **Zone**  or with the shortcut [**d**]
- Point and click with the mouse somewhere inside zone 1
- Automatically the zone expression +sphere +plane will be appended to the REGION

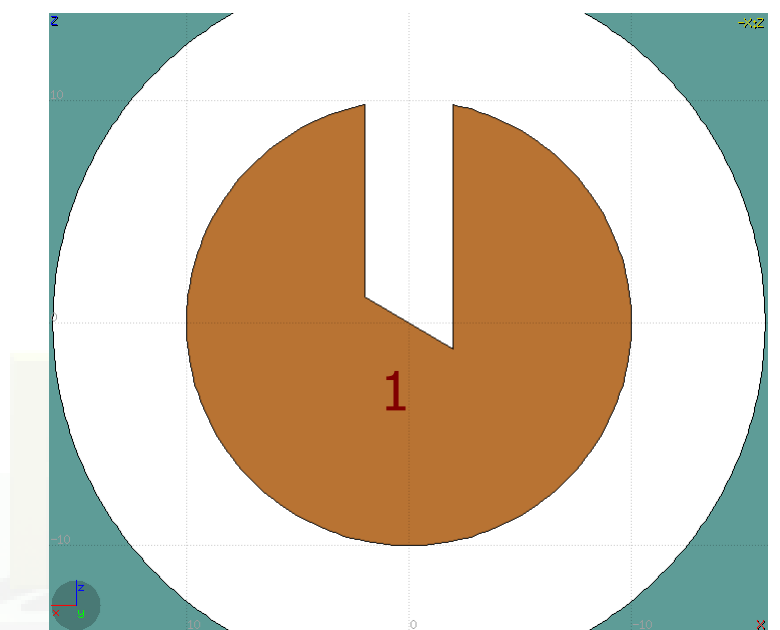

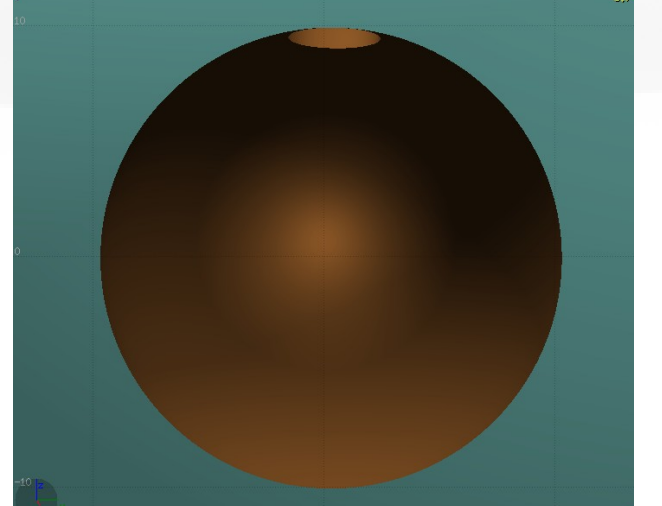

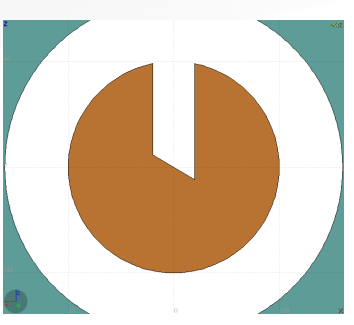

# Region and Zone Editing

Remember the sequence:

- 1. Create or Select the region to edit
- 2. Select the REGION if not selected
- 3. Select a zone to modify or none to add a new one
- 4. Add on the selection the bodies that involve in the zone expression
- 5. Click on the **[Spacebar]** "Zone<sup>1</sup>" action **[d]** or **[D]**
- 6. Move the mouse and click to a point that belongs to the wished zone
- 7. Repeat steps 2 to 6 as many times as required

have to create a selection containing:

- the REGION to edit;
- the bodies representing the boundaries of the new zone;
- optionally an existing zone if you want to modify it

#### Custom Layers can be specified in the "Configure Layer menu"  $\left(\blacksquare\right)$

**The Freavy Jon Pair Froduction test** 

WALTHRESH Ceometry Layers [1/6]

J'ceometry

*Media* 

**WW-THRESH** 

*REMF* 

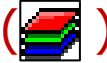

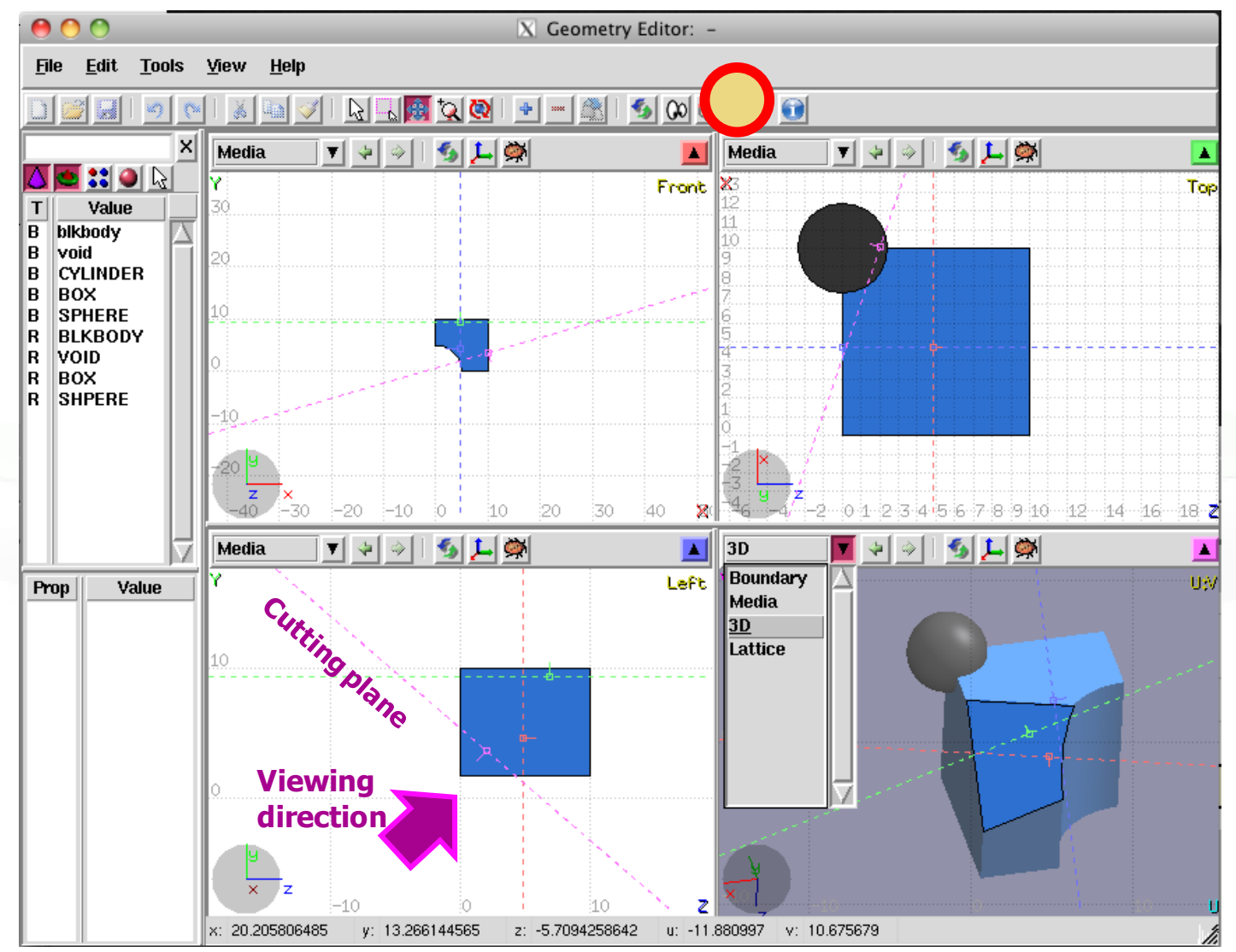

26

#### Toolbar:

**Theavy Jon Pair Froduction test** 

netry Layers [2/6]

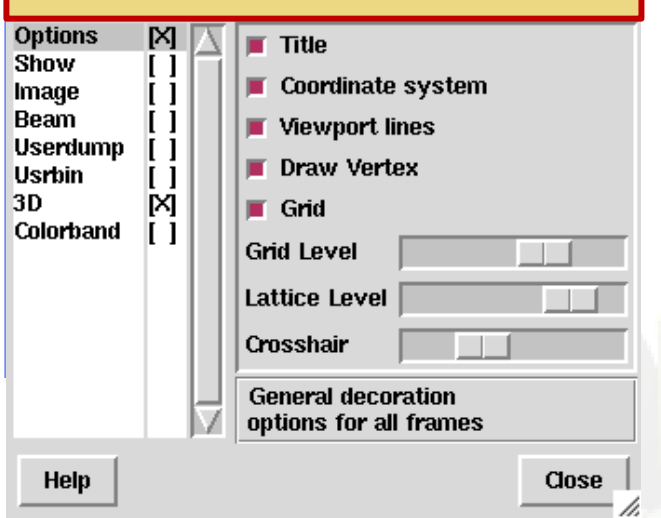

 $\nabla$  Connetry Lavers

**Add/delete/rename/clone layers.**

#### Options**:**

 **Enable/Disable**: Title, Coordinate system, Viewport lines, Vertexes and Grid

#### **Adjust:**

- Grid level (set gridline intensity);
- Lattice level (set lattice hash line intensity);
- **Crosshair** (dimension of the crosshair in the center of the project)
- All layers can be combined together e.g:
	- **USRBIN and 3D**
	- Custom color values (EMFCUT) with 3D
	- Image and USRBIN
	- …

## **Lesst input by hanger production test** Geometry Layers [3/6]

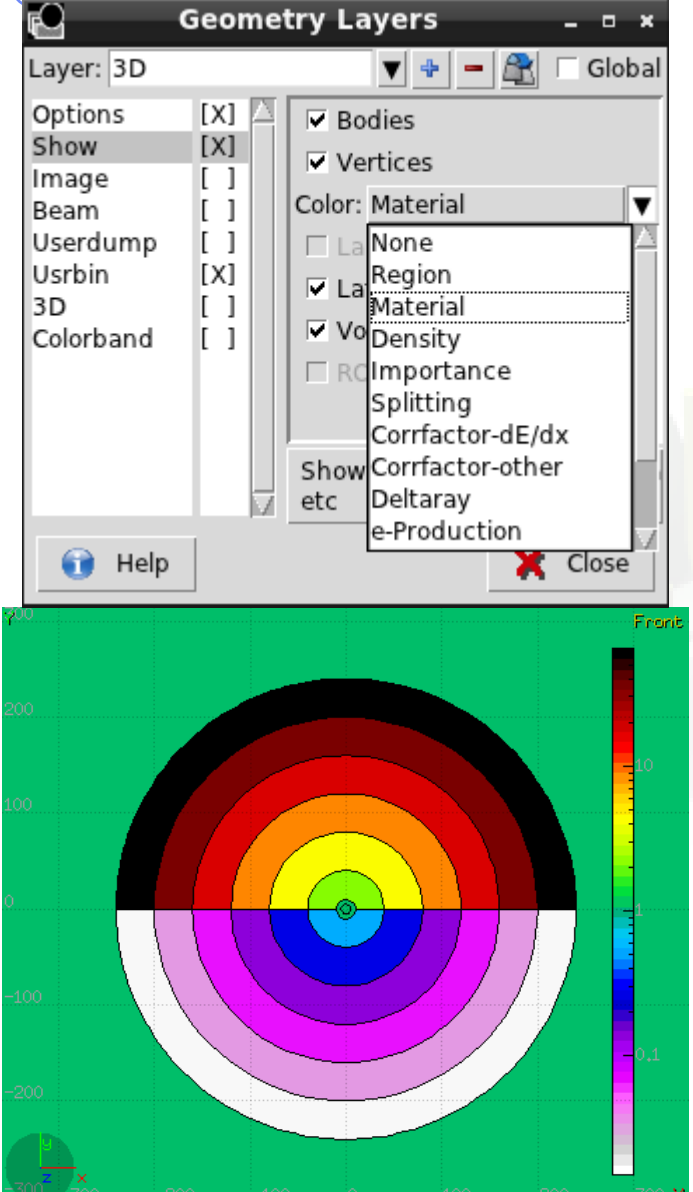

ceonery

**MW-THRESH** 

Show: (2D drawing, and color filling options)

- **Bodies:** display the boundaries of bodies;
- **Vertices:** display the intersection of bodies;
- **Enable/Disable**: Lattice and Voxel;
- **Associate Region Colors to:**
	- Regions
	- **Materials**
	- **Density**
	- Importance Biasing
	- **Splitting**
	- Correction factors
	- **Deltaray**
	- **Thresholds**
	- …

## Treavy lon Pair Froduction test netry Layers [4/6]

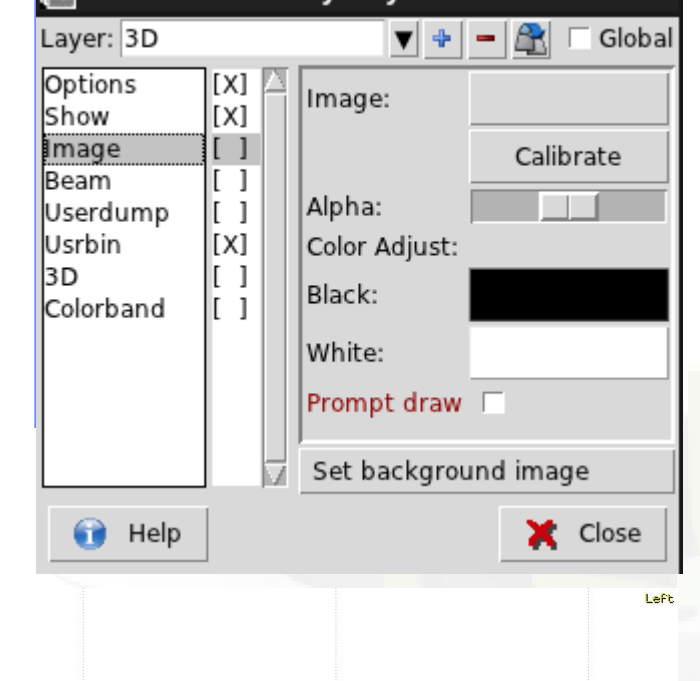

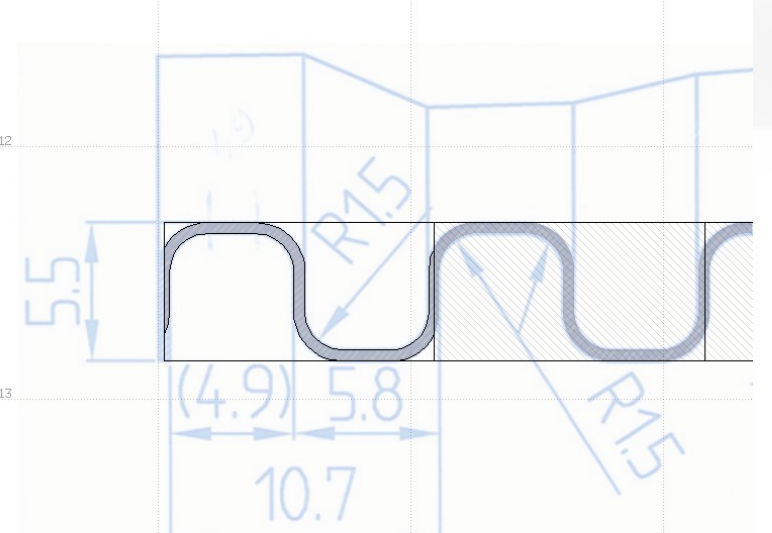

- Image: set a background image to the geometry (i.e. a CAD-drawing);
- **Image**: load an image file (.png, .gif or .jpg);
- **Calibrate**: calibrate the image. Define a set of points (min. 3) on the image and specify their coordinate;
- **Alpha**: blending of the image
- **Color Adjust**: readjust the **black** and **white** colors of the loaded image.
- **Prompt draw:** immediate drawing of image (slower) or when display is idle. For editing is good to activate it.

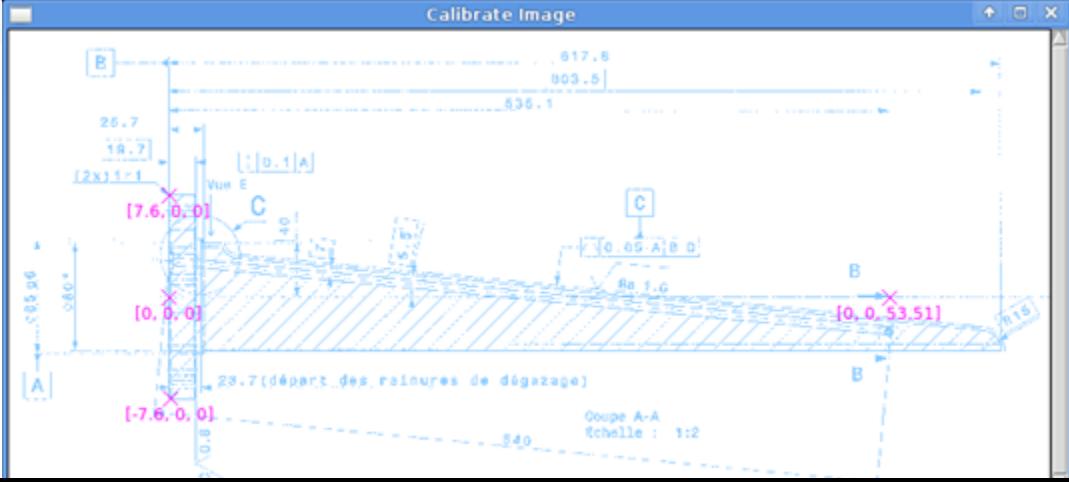

## Geometry Layers [5/6]

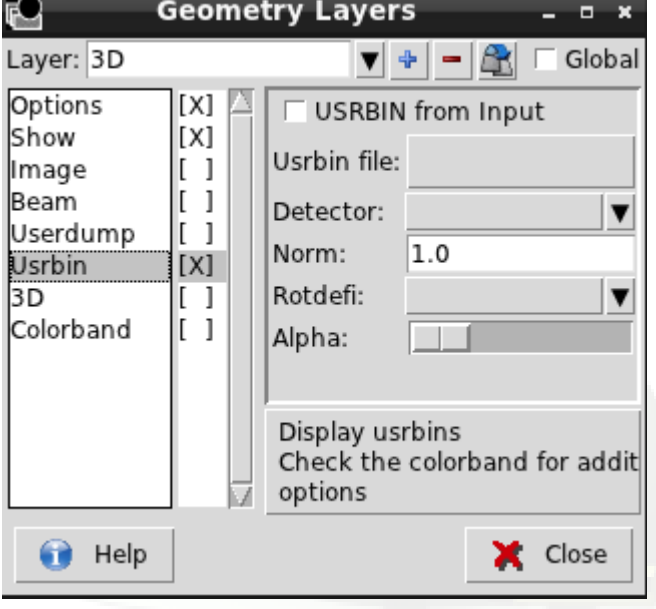

#### USRBIN:

Teavy lon Pair production test

- USRBIN from input: To select a USRBIN card from input and displayed with a checker pattern
- Load **USRBIN file** (see SCORING lecture);
- Select a **detector** (or URSBIN) among the ones present in the file;
- **Normalization** constant;
- Associate a **ROT-DEFI** transformation;
- Alpha blending between USRBIN colors and materials colors

USRBIN should be combined with the Colorband to define the color limits

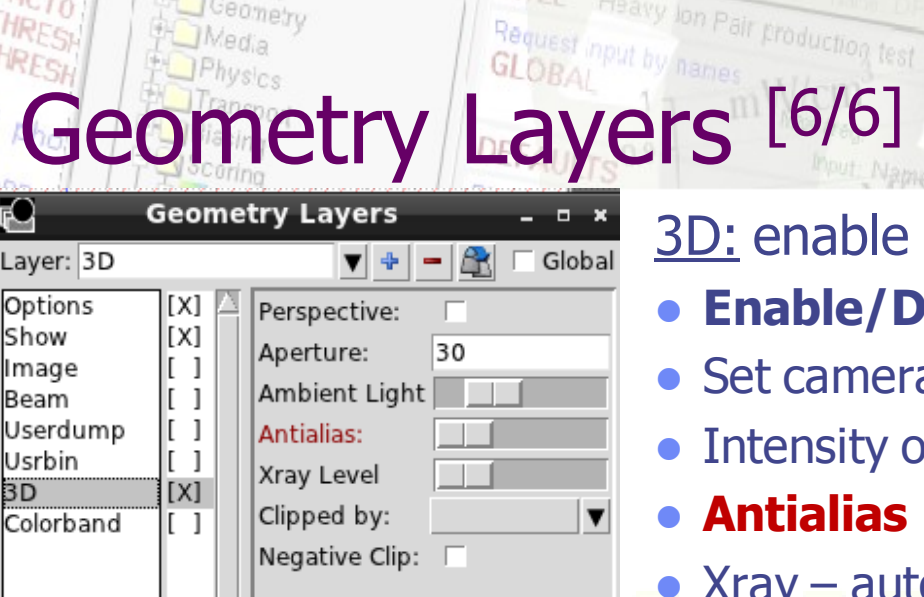

Display a 3D raytracing

Close

Ceanery

Opti Shov

Bear lUser Usrb  $3D$ 

Help

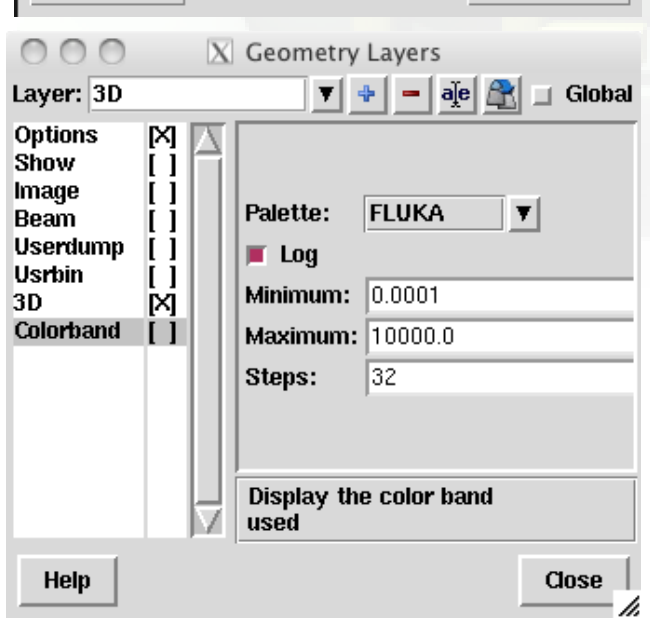

image

D: enable 3D rendering

- **Enable/Disable Perspective**;
- Set camera **aperture** angle;
- Intensity of ambient light;
- **Antialias** for supersampling (slow rendering);
- Xray automatic transparencies;
- Clipped by: setting a clipping body;
- Negative Clip: Use the –clipping body

Colorband: enable/set color band properties

- Change the default color **Palette**;
- **Enable/Disable Log** scale;
- **Set: Maximum, Minimum** and color **steps**.

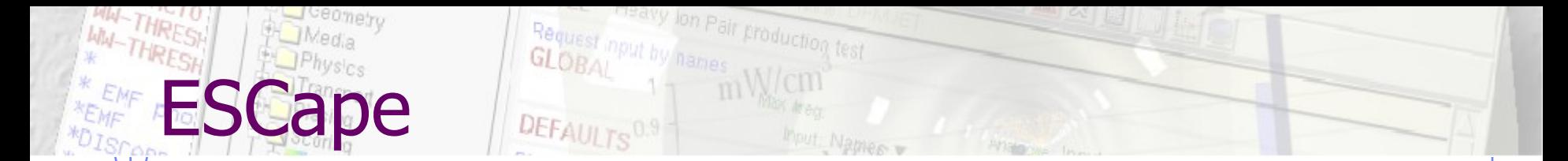

[**ESC**ape] will stop/unselect in the following order on item at a time:

- 1. Stop the current action e.g. during rotation or panning
- 2. If a zone is selected unselected the zone
- 3. Unselect any selected bodies
- 4. Unselect any selected region